Growing Smarter Together

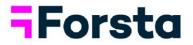

# Forsta Visualizations May 2022 Release

forsta.com

page 1

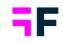

# **Table of Contents**

| Forsta Visualizations May 2022 Release                 | 1 |
|--------------------------------------------------------|---|
| 1 Introduction                                         | 3 |
| 2 Overview                                             | 4 |
| 3 StoryTeller updates                                  | 8 |
| 3.1 Shared cell formatting rules                       | 8 |
| 3.2 Variable subset support in Word clouds1            | 2 |
| 3.3 Improved value-based sorting1                      | 4 |
| 4 Project Administration1                              | 6 |
| 4.1 New Data page1                                     | 6 |
| 5 Data management4                                     | 3 |
| 5.1 Improved start time of scheduled data import jobs4 | 3 |
| 6 Report user management4                              | 5 |
| 6.1 Report user tagging4                               | 5 |

Growing Smarter Together

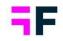

# **1** Introduction

This document describes new and improved features in the Forsta Visualizations 2022 May Release.

If you would like to know more about these features, please contact the support team at <a href="mailto:dapresysupport@forsta.com">dapresysupport@forsta.com</a> and they will be able to assist you.

Best Regards, Forsta Team

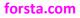

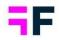

# 2 Overview

The Forsta Visualizations 2022 May update contains some large improvements, see summary below.

#### **StoryTeller**

 Value-based cell formatting rules can now be shared between table objects for easier report setup and maintenance. Previously, the formatting rules were table specific, but it is possible to choose if the rule you create should be available in other tables. In the example below both tables use the same set of shared formatting rules, if the thresholds now need to be updated, it only needs to be set in one table.

| Adve     | ertisi    | ng Awa          | ireness         |                |         |         |         |         |  |
|----------|-----------|-----------------|-----------------|----------------|---------|---------|---------|---------|--|
| Ad aware | ness by a | ge group, table | s show differen | ce to previous | week    |         |         |         |  |
| Ad awa   | reness 1  | op of Mind      |                 |                |         |         |         |         |  |
|          | 020-02    | 2020-03         | 2020-04         | 2020-05        | 2020-06 | 2020-07 | 2020-08 | 2020-09 |  |
| 25-34    | 0         | +13             | -7              | -6             | +5      | -1      | +9      | +52     |  |
| 35-44    | +8        | -3              | -5              | +21            | -19     | +4      | -6      | +4      |  |
| 45-54    | +2        | +17             | -20             | +17            | -17     | +4      | -4      | +9      |  |
| 55-64    | +8        | +15             | -24             | +11            | -1      | -3      | +2      | -10     |  |
| Ad awa   | reness I  | n Mind          |                 |                |         |         |         |         |  |
| 2        | 020-02    | 2020-03         | 2020-04         | 2020-05        | 2020-06 | 2020-07 | 2020-08 | 2020-09 |  |
| 25-34    | -29       | +9              | -18             | +23            | -1      | +16     | -37     | +32     |  |
| 35-44    | +54       | -7              | +5              | +20            | -26     | -14     | +10     | +7      |  |
| 45-54    | +24       | -2              | -11             | +5             | -10     | -12     | +33     | -9      |  |
| 55-64    | +5        | 0               | -21             | +12            | +16     | -20     | +9      | -29     |  |
|          |           |                 |                 |                |         |         |         |         |  |
|          |           |                 |                 |                |         |         |         |         |  |

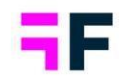

 The Word cloud object can now be "filtered" by Variable subsets which is useful in CX dashboards, for example, where the Report user selects a touchpoint to for which to view the result. In the example below the "Quality of work" touchpoint (a variable subset) is selected so both the charts and the word cloud show the result of quality of work related questions. Previously the word cloud could not be connected to variable subset filtering.

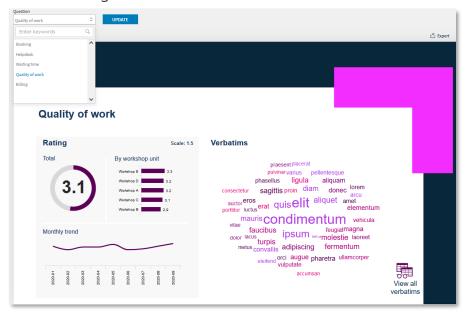

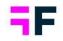

• The value-based sorting function, in charts and tables, is improved to better support reports where the report user can apply variable subsets and optional filter compares.

Below is an example where the new logic is applied, each of the charts show an image attribute of the selected brand (a variable subset), split by ager groups, and sorted by value. The value sorting in these charts is based on "first available" question in the legend to work with the brand (Variable subset) selection. Up until now a specific question had to be used as base for sorting which did not work when the shown question was changed by the Variable subset selection.

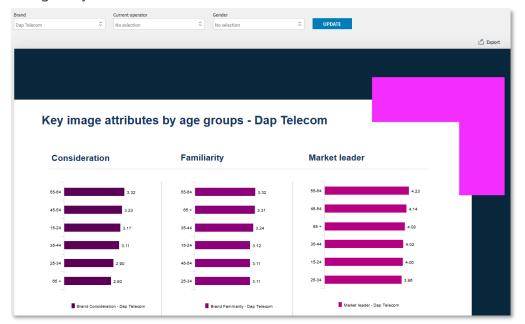

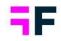

#### **Project Administration**

• A new Data page has been created. This new page includes imports (both manual and scheduled), activation and the option to delete case and meta data.

#### Data management

• The start time of hourly scheduled import jobs can now be set on a minute level and not just on full and half hour which gives you better control of when data is imported.

#### **Report user administration**

• Report users can now be tagged for more efficient user administration. As an example, the users can be tagged with their country in a multi country survey which makes it quicker to search for and invite all the users from a certain country. Below is an example of tags in rightmost column.

| SELECT | USER NAME \$       | FIRST NAME \$ | LAST NAME \$ | EMAIL ADDRESS \$   | TAGS ¢      |
|--------|--------------------|---------------|--------------|--------------------|-------------|
|        | Q                  | Q             | Q            | Q                  | Q           |
|        | Alexander@demo.com | Alexander     | Schulz       | Alexander@demo.com | Germany     |
|        | Arnold@demo.com    | Arnold        | Smith        | Arnold@demo.com    | US          |
|        | Emma@demo.com      | Emma          | Andersson    | Emma@demo.com      | Sweden      |
|        | Keith@demo.com     | Keith         | Perry        | Keith@demo.com     | C-level, US |
|        | Maria@demo.com     | Maria         | Sten         | Maria@demo.com     | Sweden      |
|        | Michael@demo.com   | Michael       | Jones        | Michael@demo.com   | US          |
|        | Mike@demo.com      | Mike          | Helber       | Mike@demo.com      | C-level, US |
|        | Ole@demo.com       | Ole           | Andersen     | Ole@demo.com       | Norway      |
|        | Olof@demo.com      | Olof          | Svensson     | Olof@demo.com      | Sweden      |
|        | Thomas@demo.com    | Thomas        | Nilsson      | Thomas@demo.com    | Sweden      |

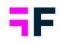

# **3 StoryTeller updates**

# 3.1 Shared cell formatting rules

Value-based cell formatting rules can now be shared between table objects for improved efficiency in report setup and maintenance. Previously, formatting rules were created and applied to each table but now you can set rules for all tables which share rules at once. In the example, below both tables use the same set of shared formatting rules, if the thresholds now need to be updated it only needs to be done in one of the tables, which saves you time.

| Adv      | ertisi     | ng Awa          | reness          |                |         |         |         |         |  |
|----------|------------|-----------------|-----------------|----------------|---------|---------|---------|---------|--|
|          |            | -               |                 |                |         |         |         |         |  |
| Ad aware | eness by a | ge group, table | s show differen | ce to previous | week    |         |         |         |  |
| Ad awa   | reness 1   | op of Mind      |                 |                |         |         |         |         |  |
| 2        | 020-02     | 2020-03         | 2020-04         | 2020-05        | 2020-06 | 2020-07 | 2020-08 | 2020-09 |  |
| 25-34    | 0          | +13             | -7              | -6             | +5      | -1      | +9      | +52     |  |
| 35-44    | +8         | -3              | -5              | +21            | -19     | +4      | -6      | +4      |  |
| 45-54    | +2         | +17             | -20             | +17            | -17     | +4      | -4      | +9      |  |
| 55-64    | +8         | +15             | -24             | +11            | -1      | -3      | +2      | -10     |  |
| Ad awa   | reness I   | n Mind          |                 |                |         |         |         |         |  |
| 2        | 020-02     | 2020-03         | 2020-04         | 2020-05        | 2020-06 | 2020-07 | 2020-08 | 2020-09 |  |
| 25-34    | -29        | +9              | -18             | +23            | -1      | +16     | -37     | +32     |  |
| 35-44    | +54        | -7              | +5              | +20            | -26     | -14     | +10     | +7      |  |
| 45-54    | +24        | -2              | -11             | +5             | -10     | -12     | +33     | -9      |  |
| 55-64    | +5         | 0               | -21             | +12            | +16     | -20     | +9      | -29     |  |
|          |            |                 |                 |                |         |         |         |         |  |
|          |            |                 |                 |                |         |         |         |         |  |

Example report where two tables share the same cell formatting rules.

## 3.1.1 Setup

The formatting rules are just like before created inside the tables object, if a rule should be shared with other tables enbale the new "Share rule" option shown in the image below. When the "Share rule" is enabled the rule can be added to any other table in any StoryTeller/Drilldown report within the same project.

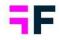

The new share rule option: when it is enabled the rule will be used in other table objects set to share rules.

| Learn mor |            | or edit existing formatting rule | 5. |
|-----------|------------|----------------------------------|----|
| Name      | Share rule | 1                                |    |
| Criteria  |            | _                                |    |
|           |            |                                  |    |

To add a shared rule to a table object use the new "Add shared rules" option in the Formatting rules panel as shown below, in the appearing list select the rules to be inserted and click "Add selected rules".

Here we see how shared rules can be added to a table object.

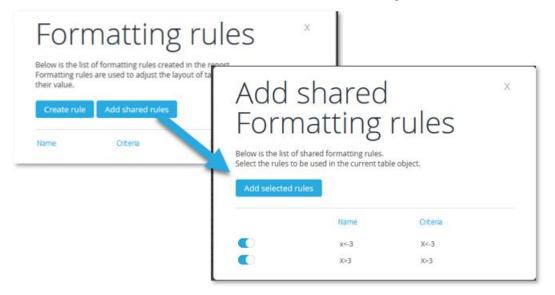

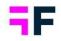

A shared rule can be edited from any of the objects using it, the update is applied to all of the tables.

The "Share rule" setting can only be disabled if the rule is present in a single table, as soon as the rule is used in multiple tables the sharing cannot be disabled.

Edit formatting rule view, as the rule is shared and used in other tables the "Share rule" toggle is disabeld.

|                            | matting rule editor                                                                              |
|----------------------------|--------------------------------------------------------------------------------------------------|
| Editor allow<br>Learn more | s you to create new or edit existing formatting rules.                                           |
|                            | e: the rule is shared with 2 other object(s), a change of the rule affects all objects<br>rg it. |
| Name                       | x<-3                                                                                             |
|                            | Share rule                                                                                       |
| Criteria                   | X<-3                                                                                             |
|                            |                                                                                                  |

In the list of rules applied to a table a new "Share" column shows if the rule is shared or not. A shared rule can be removed from the current table or completely deleted (deleted from all tables using it).

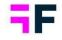

The "Remove" and the "Delete" options are shown below, use the "Delete" option with care as the rule becomes deleted from all the tables using it (a warning message is shown on Delete)

| For        | matt         | ing ru                                            | ules ×                 |
|------------|--------------|---------------------------------------------------|------------------------|
|            |              | rules created in the i<br>idjust the layout of ta |                        |
| Create and | A database   | ad eulos                                          |                        |
| Create rul | e 🛛 Add shar | ed rules                                          |                        |
| Create rul | e Add shar   | ed rules<br>Shared                                |                        |
|            |              |                                                   | Edit   Remove   Delete |

Note, a shared rule is automatically deleted if all the tables using it are deleted.

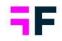

# 3.2 Variable subset support in Word clouds

The word cloud object can now be filtered by variable subsets which, for example, is useful in CX dashboards where the report user selects a touchpoint for which to view the result. In the example below the "Quality of work" touchpoint (a variable subset) is selected so both the charts and the word cloud shows the result of quality of work-related questions. Previously the word cloud could not be connected to variable subset filtering.

| Quality of work                            | ↓ UPDATE                                                       |                                                                                                   |                       |
|--------------------------------------------|----------------------------------------------------------------|---------------------------------------------------------------------------------------------------|-----------------------|
| Enter keywords                             | ٩                                                              |                                                                                                   | 🖄 Export              |
| Booking<br>Helpdesk                        | ^                                                              |                                                                                                   |                       |
| Waiting time<br>Quality of work<br>Billing |                                                                |                                                                                                   |                       |
|                                            | ~                                                              |                                                                                                   |                       |
| Quality of                                 | f work                                                         |                                                                                                   |                       |
| Rating                                     | Scale: 1-5                                                     | Verbatims                                                                                         |                       |
| Total                                      | By workshop unit                                               | praesent placerat<br>pulvinarvarius pellentesque                                                  |                       |
| 3.1                                        | Workshop D 3.2<br>Workshop A 3.2<br>Workshop C 3.1             | phasellus <mark>ligula</mark> aliquam                                                             |                       |
|                                            | Workshop B 2,9                                                 | autoreros<br>potitor lucus erat quiselit aliquet amet<br>elementum<br>mauris condimentum vehicula |                       |
| Monthly trend                              |                                                                | faucibus ipsum feugiatmagna<br>dolor lacus turpis<br>metus convallis adipiscing fermentum         |                       |
| 2020-01<br>2020-02<br>2020-03              | 2020-04<br>2020-05<br>2020-05<br>2020-08<br>2020-08<br>2020-08 | eleifend vulputate<br>vulputate<br>accumsan                                                       | View all<br>verbatims |

#### 3.2.1 Setup

Like other StoryTeller objects, such as charts and tables, variable subsets are applied to newly created word clouds by default.

If the word cloud should not be affected by the variable subset selection enter the filter/optional filter panel and untick the variable subset option (see image further down).

#### forsta.com

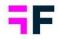

#### Growing Smarter Together

All existing Word cloud objects are by default excluded from variable subset filtering so their behaviour is not affected by the version update.

| Word cloud                                                        |          |
|-------------------------------------------------------------------|----------|
| Variables Filters Settings Layout                                 |          |
| FILTERS                                                           | $\oplus$ |
| OPTIONAL FILTERS                                                  | $\Theta$ |
| Apply the following Optional filters  Check all  Variable subsets |          |
| ✓ Hierarchical filter                                             |          |
| Filter : Current operator                                         |          |
| Filter : Prepaid or Postpaid                                      |          |
| Filter : Age group                                                |          |
| <ul> <li>Filter : Gender</li> <li>Filter : Helpdesk</li> </ul>    |          |
| <ul> <li>Fitter : Helpdesk</li> <li>Time periods</li> </ul>       |          |

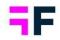

# **3.3 Improved value-based sorting**

The value-based sorting function, in charts and tables, is improved to better support reports where the report user can apply variable subsets and optional filter compares.

Below is an example where the function is applied, each of the charts show an image attribute of the selected brand (a variable subset), split by age groups, and sorted by value. The value sorting in these charts is based on "first available" question in the legend to work with the brand (variable subset) selection. Previously a specific question had to be used as base for sorting which did not work when the shown question was changed by the variable subset selection.

|                                                     | No selection      | ♀ UPDATE                                           |                              |
|-----------------------------------------------------|-------------------|----------------------------------------------------|------------------------------|
|                                                     |                   |                                                    | L                            |
|                                                     |                   |                                                    |                              |
|                                                     |                   |                                                    |                              |
|                                                     |                   |                                                    |                              |
|                                                     |                   |                                                    |                              |
|                                                     |                   |                                                    |                              |
| Key image attribu                                   | tes by age groups | - Dap Telecom                                      |                              |
|                                                     |                   |                                                    |                              |
| Consideration                                       | Familiarity       | Market lead                                        |                              |
| Consideration                                       | Familiarity       | warket lead                                        | er                           |
|                                                     |                   |                                                    |                              |
|                                                     |                   |                                                    |                              |
| 55-64 3.32                                          | 55-64             | 3.32 55-84                                         | 4.23                         |
| 55-84 3.32                                          | 55-54<br>         | 3.32 55-64<br>3.31 45-54                           | 423                          |
| 45-54 3.23                                          | 85 +              | 3.31 45-54                                         | 4.14                         |
| -                                                   | _                 | 3.32                                               |                              |
| 45-54 3.23                                          | 85 +              | 3.31 45-54                                         | 4.14                         |
| 45-54 3.23<br>                                      |                   | 3.32<br>3.31 45-54<br>3.24 05+                     | 4.14                         |
| 4654 3.23<br>15.24 3.17<br>36.44 3.11<br>26.34 2.90 |                   | 3.31 45-54<br>3.24 08+<br>3.12 38-44<br>3.11 15-24 | 4 14<br>4.08<br>4.02<br>4.00 |
| 4854 3.23<br>15-24 3.17<br>38-44 3.11               |                   | 3.31 4554<br>                                      | 4.14<br>4.08<br>4.02         |

#### forsta.com

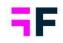

## 3.3.1 Setup

When applying value based sorting to a chart or a table you previously had to specify which series to base the sorting on. To support cases where a specific item cannot always be used as base for sorting a "First item" and "Last item" have been introduced in the sorting list as shown in the image below. When "First item" is selected the first available legend item is used as base for the sorting, if "Last item" is selected the last available legend item is used.

| IXIS AND LEGEND                                                        |                                         |                                                                                                    |
|------------------------------------------------------------------------|-----------------------------------------|----------------------------------------------------------------------------------------------------|
| Axis                                                                   | By value descending 🗸 🗸                 | First series 🗸 C                                                                                                    |
| <ul> <li>Interval (Full period)</li> <li>Filter (Age group)</li> </ul> |                                         | First series<br>Last series<br>                                                                                                    |
| i Drag and drop b                                                      | etween and inside boxes                 | Brand Consideration - Four<br>Brand Consideration - Four<br>Brand Consideration - Swedish Telecom<br>Brand Consideration - Sweet Talk<br>Brand Consideration - Telecom for You<br>Brand Consideration - Duty Calls<br>Brand Consideration - Tel Me More |
| Question (Brand Consideration - Dap Telecom, Brand Consideration)      | eration - Four, Brand Consideration - S |                                                                                                    |

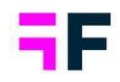

# **4 Project Administration**

# 4.1 New Data page

A new and improved data page has been added to our back end. This page merges five older pages together into one new one. The merged pages are:

Import data, activate data, delete case data, delete meta data and the import scheduler. A new, more user-friendly import page for direct imports from Forsta Surveys and Survey Designer is added. Here you can both import data immediately and set up scheduled tasks.

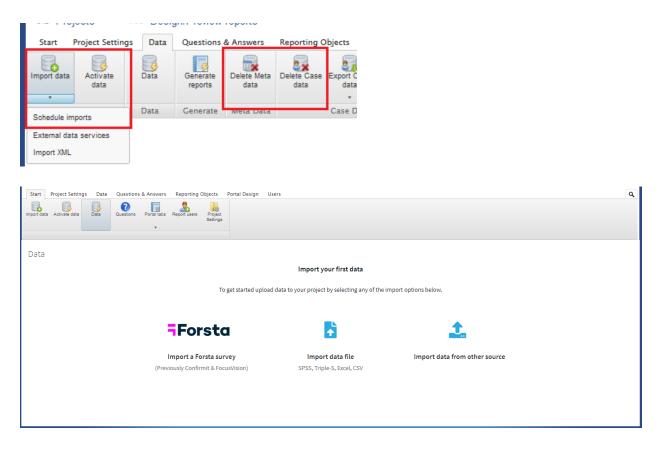

Here you have 3 options.

forsta.com

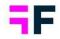

Import data from Forsta Survey, import data from a local file on your computer or import data from a different source, e.g., integrations to other survey platforms or files from an FTP server.

# 4.1 Import data

To import data from a local file on your computer, select "Import data file". There will be a popup asking to browser for the file.

| Import data fi | le       |             | ×                         |
|----------------|----------|-------------|---------------------------|
| Data file type |          |             |                           |
| SPSS sav file  | Triple-S | Excel / CSV |                           |
|                |          |             |                           |
| 1              |          |             | Drop file hare or BDOWCE  |
|                |          |             | Drop file here, or BROWSE |
|                |          |             |                           |
|                |          |             |                           |

Once the file is selected, all import options are shown. There are no new or removed import settings compared to the old import page. There are some minor text updates, to explain the settings better. There are also two different default settings. By default, "Meta data & Case data" is now selected, and the option to use Meta Data Transformation is always enabled. This doesn't mean that a transformation must be used for every import. Only the additional step to enable it that has been removed.

#### Growing Smarter Together

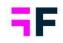

| mport data file                                                                                                    |                                                                                                    |              |
|----------------------------------------------------------------------------------------------------|----------------------------------------------------------------------------------------------------|--------------|
| SPSS sav file         Triple-S         Excel / CSV                                                                                                    |                                                                                                    |              |
| New_DemoData 2021_WithOpen.sav (6.69 MB)                                                                                                    |                                                                                                    |              |
| Batch                                                                                                    | Meta data settings                                                                                                    | ^            |
| Batch type Import Meta Data & Case Data Import Case Data                                                                                                    | Hide (inactivate) missing questions and answers from reporting     Overwrite questions and answer labels from reporting |              |
| Vera set                                                                                                    | Questions sharing answer blockSmart detection of similar answer lists                                                   | •            |
| Looped data to be connected to existing data sets                                                                                                    | Meta data transformation                                                                                                | ^            |
| Multi choice question settings                                                                                                    | Allow coding of open-ended questions to categorical in Meta data transformation     Transformation                      |              |
| #  Description of the second second s | Demo                                                                                                    | × •          |
| all ingoing variables<br>Group open numeric questions with separator "#" in the Name to multi choice questions                                                                                                    | EDIT TRANSFORMATION NEW TRANSFORMATION                                                                                  |              |
| Exclude Data                                                                                                    | Batch tag 🗊                                                                                                    | ^            |
| Exclude answers with these codes                                                                                                    | Select                                                                                                    | ▼ EDIT TAGS  |
|                                                                                                    |                                                                                                    | CANCEL UPLOA |

# 4.2 Activation

To activate data batches, select them with the checkboxes to the left, and click "Apply Activations". Search functions have been added to each column to be able to find specific batches. Small info messages have also been added to notify for new batches and if no batch is activated at all.

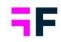

| <b>Import</b><br>(Previously Co | a Forsta   |      |   | Import data file         |               | Import dat |         |                    |                            |               |             |
|---------------------------------|------------|------|---|--------------------------|---------------|------------|---------|--------------------|----------------------------|---------------|-------------|
|                                 |            |      | ŋ | SPSS, Triple-S, Excel, ( | CSV           |            | ta from | other source       |                            |               |             |
| nported data ba                 | atches (4) | )    |   |                          |               |            |         | APPLY ACTIVATIONS  | ACTIVATION HISTO           | RY EDIT TAGS  | DELETE DATA |
| Active                          | T          | ↓ ID | T | File name                | File format   | Batch type |         | T Date             | Respondents<br>(responses) | T Data points | T           |
| Active                          | )          |      |   | Input Variable Data      | Input variabl | New Data   |         | 2022-02-10 9:54 AM | 18,560 Active, 0           | Inactive 0    |             |
| Active                          | )          |      |   | Input Action Data        | Input action  | New Data   |         | 2022-02-10 9:55 AM | 4                          | 0             | Î           |
| Inactive                        | e          | 7 🚯  |   | New_DemoData 2022_W      | SPSS          | New Data   |         | 2022-02-10 9:55 AM | 18,560                     | 1,294,804     | Î           |
| <ul> <li>Active</li> </ul>      | )          | 5    |   | New_DemoData 2021_W      | SPSS          | New Data   |         | 2022-02-10 9:52 AM | 18,560                     | 1,294,804     |             |

# 4.3 Delete Case and Meta data

The new "Delete data" page includes all types of data deletions. (Case data, Meta data, Input data and Action data.) The new page is a popup showing all inactivate batches. By clicking "Delete selected batches" case data will be deleted from the system. If Input data is connected to the respondents in the selected batch, the option to delete input for these respondents are shown. In the dropdown to the right, options to delete inactivated Input data, Action data and Meta Data are shown.

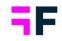

| Delet   | e data        |                 |      |                  |    |                   |            |                                            |
|---------|---------------|-----------------|------|------------------|----|-------------------|------------|--------------------------------------------|
| Inactiv | /e data bato  | <b>:hes</b> (1) |      |                  |    |                   |            | DELETE SELECTED BATCHES (0)                |
|         | ↓ ID <b>\</b> | File name       | T    | Date             | T  | File for <b>T</b> | Batch type | Delete all inactivated input variable data |
|         | 2             | New_DemoDat     | a 20 | 2022-02-09 11:53 | АМ | SPSS              | New Data   | Delete all action data                     |
|         |               |                 |      |                  |    |                   |            | Delete meta data & case data               |
|         |               |                 |      |                  |    |                   |            |                                            |
|         |               |                 |      |                  |    |                   |            |                                            |
|         |               |                 |      |                  |    |                   |            |                                            |
|         |               |                 |      |                  |    |                   |            |                                            |
|         |               |                 |      |                  |    |                   |            |                                            |
| 4       |               |                 |      |                  |    |                   |            |                                            |
|         |               |                 |      | •• •             | 1  | -1 of 1           |            |                                            |

| Delete data         | Delete data batch                                                                                                    | ×          |
|---------------------|----------------------------------------------------------------------------------------------------|------------|
| Inactive data batch | Are you sure you want to delete the New_DemoData 2021_WithOpen.sav data batch?<br>This is a permanent action and can't be undone.<br>Delete input data for the selected respondents ①<br>CANCEL DELETE | ATCHES (1) |
| 4                   | <li><li><li><li><li><li><li><li><li><li></li></li></li></li></li></li></li></li></li></li>                                                                                                    | · ·        |

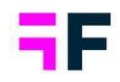

# 4.4 Import data from other source (Scheduled import)

This page has not been changed. It's just easier to find it and create import tasks from integrations and FTP servers. All existing import tasks will be shown here. (Including existing import tasks from Forsta Surveys and Survey Designer.) No new import tasks for Forsta Surveys and Survey Designer can be created here. Use Forsta Import for new tasks.

| lect import schedule        |                                                                                                    |                              |
|-----------------------------|----------------------------------------------------------------------------------------------------|------------------------------|
| Selected import schedule:   | DemoData Import FTP                                                                                                    | ✓ Create new Delete selected |
| it selected import schedule |                                                                                                    |                              |
| Schedule name:              | DemoData Import FTP                                                                                                    | Active                       |
| Next scheduled import:      | 2022-02-13 11:00                                                                                                    |                              |
| Import tag:                 | <no tag=""></no>                                                                                                    |                              |
| Import type:                | Weekly schedule                                                                                                    |                              |
|                             | Monday       Tuesday       Wednesday       Thursday       Friday         ✓ Sunday         Time:       11:00       ✓       Current server time: 2022-02-10 10 |                              |
| Batch type:                 | New data set                                                                                                    | ~                            |
|                             | Select mapping variable                                                                                                    | ~                            |
|                             | Stacked data to be connected to existing data sets                                                                                                    |                              |
| Data options:               | ✓ Import Metadata                                                                                                    | Overwrite Metadata           |
|                             | Activate Data                                                                                                    |                              |
| Data source:                | FTP Server                                                                                                    | ~                            |
|                             | FTP Server address: ftp://ftpcentral.forsta.com                                                                                                    |                              |
|                             |                                                                                                    |                              |
|                             | FTP Username: emma                                                                                                    |                              |

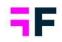

# 4.5 Forsta Import

The new option to import data directly from Forsta Surveys and Survey Designer is added under the main Forsta button. Depending on what type of access the admin has, this button will generate different access. (Either direct access to Forsta Surveys or Survey Designer, or a choice of which system to access.)

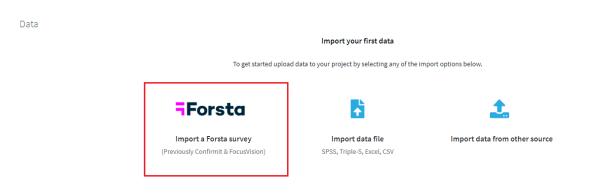

No matter what system the task is connected to, cards will be created to visualize and give a better overview of the connections. These cards show information about the task, no matter if the task is scheduled or a one-time import. All tasks can be edited and updated by editing the tile.

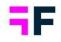

## 4.5.1 Forsta Plus – Survey Designer (Previously Confirmit - Survey Designer)

| nport Forsta Plus survey                                                                            |       |
|----------------------------------------------------------------------------------------------------|-------|
| Basics Advanced Activation Schedule                                                                 |       |
| API credentials 🕕                                                                                   |       |
| Version *                                                                                           | <br>- |
| Credentials*                                                                                        |       |
| Forsta Plus Emma Edition                                                                            | •     |
|                                                                                                    | •     |
|                                                                                                    | <br>• |
| Select survey from the list, or enter survey ID Survey Survey ID *                                  | •     |
| Select survey from the list, or enter survey ID                                                     | •     |
| Select survey from the list, or enter survey ID Survey Survey ID * Time settings Time period *      |       |
| Select survey from the list, or enter survey ID Survey Survey ID * Time settings Time period * Auto |       |

#### **API** Credentials

When importing data from Survey Designer, API credentials are needed. These credentials can be saved on a customer level within Forsta Visualization or added per task. (Please contact your Forsta contact person to set it up on a customer level.) If added manually in each task, URL, Client ID and Client Secret is needed. This information can be accessed through Forsta Plus support.

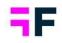

#### Survey Details

Select which survey to connect the project to. Surveys shown in the dropdown list are surveys the API user have access to. Regular surveys are shown with a blue icon before the name, and AutoCombined surveys are shown with a green icon before the name.

#### Time settings

By default, "Auto" will be used as Time period for the import task. This means that in the first import, all data will be imported. In the next import for this task, only the new and updated respondents will be imported. Other options here are "Total" – Importing all respondents every time the import task is executed. "Static" – importing all respondents where the date on "interview\_end" is between two selected dates. (It "interview\_end" is empty, "interview\_start" is used.)

Depending on the time setting selected here, different batch types will be used, and depending on the batch type, different activation options will be used. Read more about it under Activation.

Total – uses "New data set".

Auto – uses "New data set and updates to existing data sets"

Static – uses "New data set".

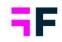

## Advanced

| Import Forsta Plus survey                                          | × |
|--------------------------------------------------------------------|---|
| Basics Advanced Activation Schedule                                | ^ |
| Batch tag                                                          | 1 |
| Select   EDIT TAGS                                                 |   |
| Forsta Plus settings                                               |   |
| Use text as question label  Include weight models from Forsta Plus |   |
| Text Analytics                                                     |   |
| Add text analytics data with regular survey import                 |   |
| Hierarchy                                                          |   |
| Use hierarchy from Hierarchy Manager                               |   |
| Add top level node to hierarchy                                    |   |
| Select Questions to be included in import                          |   |
| Include questions marked as "Exclude from reporting"               |   |
| Include all survey questions                                       |   |
| Additional Filter Expression                                       |   |
| Question -                                                         | ~ |
| CANCEL IMPORT NOT                                                  | w |

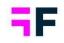

#### Batch tag

Batch tags are as before and available on all types of imports. These tags can help with which batches to activate, deactivate and just to be able to search through all different batches in a project. It is important to use tags if more than one Forsta Plus surveys is to be reported in the same Forsta Visualizations project, to be able to use Time period "Auto" correctly, each survey should have a unique tag. To create tags, click "Edit tag", enter the new tag name, and save. Once saved it can be used in for all types of imports and batches.

#### Forsta Plus settings

#### Use text as question label

In Survey Designer two different question texts can be used. The title is often shorter, and not shown to the person answering the survey, but is in most cases better suited for reporting. This is used by default when importing data to Forsta Visualizations. If the title is missing on a question the label will be based on the text. If the reporting shoule be using the question text as the label, this checkbox must be enabled.

For questions using "prompts", the labels for these are a combination of the title/text and the prompt. Title + Prompt. If the selected option is missing for a question using prompts, only the prompt will be used as question label.

#### **Text Analytics**

When importing text analytics data stored in Smart Hub, there are some rules to be aware of. Time period will always be Total, meaning that all respondents will be imported every time the import task is executed, and no filter options, see further down, will be available within the import.

When importing Text analytics data, the specific Hub and Workflow the data is stored in needs to be specified.

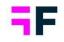

#### Hierarchy

To import hierarchy data from Hierarchy Management within Forsta Plus, enable "Use hierarchy from Hierarchy Manager", add Hierarchy ID (name of the "Table lookup/Hierarchy" question within the survey). It's also possible to enable "Add top level node to hierarchy". This is typically used to create different branches in the Hierarchy filter, like waves or years. Add the name of the top node for the import, and if the name doesn't already exist as a "top node" a new branch will be created. If it already exists, the data will be merged into the existing branch.

#### Select questions to be included in import

If questions should not be reported on, these can be excluded from the import to Forsta Visualization. By default, questions marked with "Exclude from reporting" within Forsta Plus are also excluded in the import to Forsta Visualizations. All other questions are imported to Forsta Visualizations. By disabling "Include all survey questions" only the selected questions would be imported to Forsta Visualizations. Open the Question dropdown and select what questions should be imported. Include the questions after selecting them.

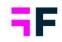

| Additional Filter Expression                                                                                                    |         |   |
|----------------------------------------------------------------------------------------------------|---------|---|
| C Question                                                                                                    |         |   |
|                                                                                                    | •       | J |
| Status                                                                                                    | ▼ APPLY |   |
| Filter expression                                                                                                    |         |   |
| status='complete';                                                                                                    | ^ ×     |   |
| Allow updates to Meta Data for imports without new or updated respondents     Hide (inactivate) missing questions and answers from reporting     Overwrite questions and answer labels in project     Questions sharing answer block |         | 1 |
|                                                                                                    | •       |   |
| Smart detection of similar answer lists                                                                                                    |         |   |
|                                                                                                    |         |   |
|                                                                                                    |         |   |
| Meta data transformation Allow coding of open-ended questions to categorical in Meta data transformation                                                                                                    |         |   |
| Meta data transformation Allow coding of open-ended questions to categorical in Meta data transformation                                                                                                    | •       | ] |
| Meta data transformation Allow coding of open-ended questions to categorical in Meta data transformation                                                                                                    | ~       | ] |

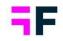

#### Additional Filter Expression

By default, only respondents with answer "Complete" in "Status" are imported. Additional filters can be added to the import by selecting the question and answer to filter on and include it to the filter expression. The default selection for the question "Status" can be changed in the same way.

#### Meta data settings

#### Update meta data even if there are no new respondents to import

If changes have been made to the survey structure within Forsta Plus, but there are no new respondents since last time of import, this option can be used to always make sure that the meta data will be updated. This means that new answer alternatives, changes to question texts or other types of changes to the survey structure is updated. This update creates no new respondent batches.

#### Hide (inactivate) missing questions and answers from reporting

Questions and answers that are removed from the survey and should not be reported on can be automatically hidden from reporting. This is done by inactivating the question/answer. With this option the inactivation is done automatically in the import for all questions and answers that exists in the project, but not in the import.

#### Overwrite questions and answer labels in project

Question- and answer labels can be updated within Forsta Visualizations in different ways. If changes have been applied in Forsta Plus and the changes should be applied in the reporting, this option can be used. Please note that all labels in the import will be used within reporting. All manual changes made in Forsta Visualizations earlier will be overwritten.

#### Questions sharing answer block

Within Forsta Visualizations questions can share answer lists/block. An answer block is created the first time a question belonging to it is imported. This setting will decide how the answer blocks are created. To learn more about the Answer block logic, please refer to our knowledge base.

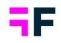

#### Meta Data transformation

Allow coding of open-ended questions to categorical in Meta data transformation To categorize an open ended or numeric question this option needs to be enabled. To choose what questions should be categorized is selected in the Meta Data Transformation.

#### Transformation

If changes are needed in the structure of the data before it is imported to Forsta Visualization, do this in Meta Data transformation. Open ended and numeric can be changed to categorical, text changes on questions and answers can be done, and mandatory variables can be changed or added. These transformations can be used for many different imports within the same project. Select an existing Transformation from the dropdown, or create a new Transformation, or Edit an already existing one. To learn more about Meta Data transformation, please refer to our knowledge base.

|   |   | . • |   |       |    |   |   |
|---|---|-----|---|-------|----|---|---|
| A | C | tr  | V | a     | tı | 0 | n |
|   | - | ••• |   | · · · |    | - |   |

| Import Forsta Plus survey           | ×                 |
|-------------------------------------|-------------------|
| Basics Advanced Activation Schedule |                   |
| Data batch options                  |                   |
| Activate data batches after import  |                   |
| Delete inactivated data batches (1) |                   |
|                                     | CANCEL IMPORT NOW |
| JEJJ, HIDICJ, EACCE CJY             |                   |

#### Data batch options

#### Activate data batches after import

To be able to report on the imported data, the batches must be activated within Forsta Visualizations. This can be done manually, or automatically when importing data from

#### forsta.com

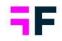

Forsta Plus. Depending on Time period settings, different activation logics are used. If Time period Total or Static is used, the system will inactivate old data batches and activate the newly imported ones. (If Tags are used, the system will inactivate/activate batches with the same Tag.) If Time period Auto is used, the newly imported data batches will be appended to the already activated data batches.

#### Delete inactivated data batches

This option will delete all inactivated data batches after activation has been executed. This will not consider Tags but will delete all inactivated files.

| Import Forsta Plus survey           | ×       |
|-------------------------------------|---------|
| Basics Advanced Activation Schedule |         |
| Scheduler                           |         |
| Scheduler name                      |         |
| Schedule type                       |         |
| Notifications                       |         |
| Email                               |         |
| Import completed                    |         |
| D Import failed                     |         |
| CANCEL                              | DRT NOW |

Scheduler

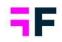

#### Scheduler name

The name of the scheduler is the name that will be shown on the cards in the main Data page. These names are automatically named after the Survey name. If the same survey is imported to the project with a different import, the name of it will be the survey name and brackets with a number in it.

#### Scheduler type

The different types of schedules are the frequency of the imports. Monthly, Weekly, Daily and Hourly. The option that is default is "No Scheduler" and this is the same option as "On Demand" in the old layout. This means that even if we only import one survey one time, we still create a scheduled task, to be able to save all settings used, and make it easier to import again, with the same settings.

#### Notifications

Add what email should get a notification when the import has finished or failed.

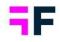

#### 4.5.1 Forsta – Forsta surveys (Previously Focus Vision - Decipher)

## Basic

| nport Forsta survey                                                              | × |
|----------------------------------------------------------------------------------|---|
| Basics Advanced Activation Schedule                                              |   |
| API credentials                                                                  |   |
| Forsta URL *                                                                     |   |
| Forsta API Key *                                                                 |   |
| Survey details                                                                   |   |
| Select survey from the list, or enter survey path                                | • |
| Survey path *                                                                    |   |
| Time settings                                                                    |   |
| Time period *                                                                    | - |
| (i) Imports all new and updated respondents since last time import was executed. |   |
|                                                                                  |   |

#### **API** Credentials

When importing data from Forsta surveys, API credentials are required. These credentials can be found under profile and API Access in Forsta Surveys.

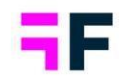

#### Survey Details

Select what survey to connect the project to. Surveys shown in the dropdown list are the surveys the API user has access to.

#### Time settings

By default, "Auto" will be used as Time period for the import task. This means that in the first import, all data will be imported. In the next import through this task, only the new and updated respondents will be imported. Other options here are "Total" – Importing all respondents every time the import task is executed. "Static" – importing all respondents with a respondent date that is between to specified dates.

Depending on the time setting selected here, different date variables is used, and different batch types will be used, and depending on the batch type, different activation options will be used. Read more about it under Activation.

Total – uses batch type "New data set". Uses date, and if empty, start\_date.

Auto – uses batch type "New data set and updates to existing data sets". Uses \$date.

Static – uses batch type "New data set". Uses date, and if empty, start\_date.

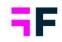

## Advanced

| Basics Advanced Activation Schedule                                                           |   |           |
|-----------------------------------------------------------------------------------------------|---|-----------|
| Batch tag                                                                                     |   |           |
| Select                                                                                        | • | EDIT TAGS |
| Forsta settings                                                                               |   | ^         |
| Use answer value as answer ID for categorical questions                                       |   |           |
| Select Survey layout from list or enter Layout ID Layout Standard                             |   | •         |
| Layout ID                                                                                     |   |           |
|                                                                                               |   |           |
| Select Questions to be included in import                                                     |   |           |
| Select Questions to be included in import  Include all survey questions                       |   |           |
| -                                                                                             |   | •         |
| Include all survey questions                                                                  |   | •         |
| Include all survey questions Exclude questions with exclude flag                              |   | •         |
| Include all survey questions Exclude questions with exclude flag Additional Filter Expression |   |           |

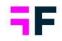

#### Batch tag

Batch tags are as before and available on all types of imports. These tags can help with what batches to activate, inactivate and just to be able to search thru all different batches in a project. It's important to use tags if more than one Forsta Surveys should be reported in the same Forsta Visualizations project, to be able to use Time period "Auto" in the best way. To create tags, click "Edit tag", enter the new tag name, and save. Once saved it can be used in for all types of imports and batches.

#### Forsta settings

#### Use answer value as answer ID for categorical questions

By default, answer ID's will be created from the labels in Forsta Surveys. Sometimes this will not work due to duplicates of labels as we have to remove the letters leaving only the numbers, in that case select the option to use values, which are always unique within a question

#### Select Survey layout from list or enter Layout ID

In Forsta Surveys you can create layouts for the exported data. Within the import options, you can optionally select which layout you want to apply.

#### Select questions to be included in import

If questions should not be reported on, these can be excluded from the import to Forsta Visualization. By default, all questions, including "virtual", "execute only" and "transient" are imported. By disabling "Include all survey questions" only the selected questions will be imported to Forsta Visualizations. Open the Question dropdown and select what questions should be imported. Include the questions after selecting them.

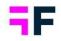

### Exclude questions with exclude flag

Apply exclude flag to remove system variables in the import. Supported types are:

- v this is a "virtual" (computed) variable rather than recorded while taking the survey.
- x this is an "execute only" question, i.e., it is filled out during the survey but using code (e.g., prefill/autocode/autofill)
- t this is a "transient" question, which usually indicates something auto-generated by the system (so for example, variables like qtime for interview time, vos / browser for operating system / browser assignment etc.)

### Additional Filter Expression

By default, only respondents with answer "qualified" in "Status" are imported. Additional filters can be added to the import by selecting the question and answer to filter on and include it to the filter expression. The default selection for the question "Status" can be changed in the same way.

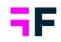

| Include all survey que                                                                                                    | stions                                                                                                    |        |
|----------------------------------------------------------------------------------------------------|----------------------------------------------------------------------------------------------------|--------|
| Exclude questions with                                                                                                    | exclude flag                                                                                                    | •      |
| Additional Filter Express                                                                                                    | on                                                                                                    |        |
| C Question                                                                                                    |                                                                                                    | <br>•  |
| Filter expression                                                                                                    |                                                                                                    |        |
| qualified                                                                                                    |                                                                                                    | ×      |
| Moto data sottings                                                                                                    |                                                                                                    | ~      |
| Hide (inactivate) miss                                                                                                    | ng questions and answers from reporting                                                                            | V      |
| Questions sharing answer block                                                                                                    | nd answer labels from reporting                                                                                    |        |
| <ul> <li>Hide (inactivate) miss</li> <li>Overwrite questions a</li> </ul>                                                                                                    | nd answer labels from reporting                                                                                    | •      |
| <ul> <li>Hide (inactivate) miss</li> <li>Overwrite questions a</li> <li>Questions sharing answer block</li> <li>Smart detection of simi</li> <li>Meta data transformation</li> </ul>                                                        | nd answer labels from reporting<br>ar answer lists                                                                 | •      |
| <ul> <li>Hide (inactivate) miss</li> <li>Overwrite questions a</li> <li>Questions sharing answer block</li> <li>Smart detection of simi</li> <li>Meta data transformation</li> </ul>                                                        | nd answer labels from reporting<br>ar answer lists                                                                 | •      |
| Hide (inactivate) miss<br>Overwrite questions a<br>Questions sharing answer block<br>Smart detection of simi<br>Meta data transformatio                                                                                                    | nd answer labels from reporting<br>ar answer lists                                                                 | •      |
| <ul> <li>Hide (inactivate) miss</li> <li>Overwrite questions a</li> <li>Questions sharing answer block</li> <li>Smart detection of simi</li> <li>Meta data transformation</li> <li>Allow coding of open-</li> <li>Transformation</li> </ul> | nd answer labels from reporting<br>ar answer lists<br>ended questions to categorical in Meta data transformation ① | ▼<br>▼ |

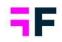

### Meta data settings

### Hide (inactivate) missing questions and answers from reporting

Questions and answers that are removed from the survey and should not be reported on can be automatically hidden from reporting. This is done by inactivating the question/answer. With this option the inactivation is done automatically in the import for all questions and answers that exists in the project, but not in the import.

### Overwrite questions and answer labels in project

Question- and answer labels can be updated within Forsta Visualizations in various ways. If changes have been made in Forsta Surveys and the changes should be applied in the reporting, this option should be used. Please note that all labels in the import will be used within reporting. All manual changes done in Forsta Visualizations earlier will be overwritten.

### *Questions sharing answer block*

Within Forsta Visualizations questions can share answer lists/block. An answer block is created the first time a question belonging to it is imported. This setting will decide how the answer blocks are created. To learn more about the Answer block logic, please go to our knowledge base.

### Meta Data transformation

### Allow coding of open-ended questions to categorical in Meta data transformation

To categorize an open ended or numeric question this option needs to be enabled. To choose what questions should be categorized is selected in the Meta Data Transformation.

### Transformation

If changes need to be made on the structure of the data before it is imported to Forsta Visualizations, this is done in our Meta Data transformation. Open ended and numeric can be changed to categorical, text changes on questions and answers can be applied, and mandatory variables can be changed or added. These transformations can be used

for many different imports within the same project. Select an existing Transformation from the dropdown, or create a new Transformation, or Edit an already existing one. To learn more about Meta Data transformation, please refer to our knowledge base.

#### Activation

| Import I | orsta surve       | ey               |          |  |        | ×          |
|----------|-------------------|------------------|----------|--|--------|------------|
| Basics   | Advanced          | Activation       | Schedule |  |        |            |
| Data ba  | tch options       |                  |          |  |        |            |
|          | tivate data batc  | hes after import | 0        |  |        |            |
|          | elete inactivated | l data batches 🕚 | )        |  |        |            |
|          |                   |                  |          |  | CANCEL | IMPORT NOW |

### Data batch options

### Activate data batches after import

To be able to report on the imported data, the batches must be activated within Forsta Visualizations. This can be done manually, or automatically when importing data from Forsta Surveys. Depending on Time period settings, different activation logics are used. If Time period Total or Static is used, the system will inactivate old data batches and activate the newly imported ones. (If Tags are used, the system will inactivate/activate batches with the same Tag.) If Time period Auto is used, the newly imported data batches will be appended to the already activated data batches.

### Delete inactivated data batches

This option will delete all inactivated data batches after activation has been executed. This will not filter on tags and will delete all inactivated files.

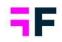

### Scheduler

| Import Forsta survey          |                   |      |        | ×          |
|-------------------------------|-------------------|------|--------|------------|
| Basics Advanced Ac            | tivation Schedule |      |        |            |
| Scheduler                     |                   |      |        |            |
| Scheduler name                |                   | <br> |        |            |
| Schedule type<br>No Scheduler | •                 |      |        |            |
| Notifications                 |                   |      |        |            |
| Email                         |                   |      |        |            |
| Import completed              |                   |      |        |            |
| Import failed                 |                   |      |        |            |
|                               |                   |      | CANCEL | IMPORT NOW |
|                               |                   |      |        |            |

### Scheduler name

The name of the scheduler is the name that will be shown on the cards in the main Data page. These names are automatically copied from the survey name. If the same survey is imported to the project with a different import, the name of it will be the survey name and brackets with a number in it.

### Scheduler type

The different types of the scheduler are the frequency of the imports. Monthly, Weekly, Daily and Hourly. The option that is default is "No Scheduler" and this is the same option as "On Demand" in the old layout. This means that even if we only import one survey one time, we still create a scheduled task, to be able to save all settings used, and make it easier to import again, with the same settings.

Growing Smarter Together

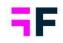

## Notifications

Add the email should get a notification when the import has finished or failed.

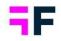

# 5 Data management

# 5.1 Improved start time of scheduled data import jobs

The start time of hourly scheduled import jobs can now be set on a minute level and not just on full and half hour which gives you better control of when data is imported. By default when creating the task the minutes are set to current time plus 5 minutes.

| port schedule           |                   |                     |                                      |                |  |
|-------------------------|-------------------|---------------------|--------------------------------------|----------------|--|
| Schedule name:          |                   |                     |                                      | Active         |  |
| Import tag:             | <no tag=""></no>  | ~                   | Edit tags                            |                |  |
| Import type:            | Hourly schedule   | ~                   | 🗌 Run import on save                 |                |  |
|                         | Run every:        | 4 ~                 | Current server time: 2022-04-2       | 1 14:54:05     |  |
|                         | hours between     | 09:59:00 😵          |                                      |                |  |
|                         | and               | 17:59:00 🕲          |                                      |                |  |
| Batch type:             | New data set      |                     | ~                                    |                |  |
|                         | Select mapping va | ariable             | ~                                    |                |  |
|                         | Stacked data to b | e connected to exis | ting data sets                       |                |  |
| Data options:           | 🗌 Import Metadata |                     |                                      |                |  |
|                         | 🗌 Ignore new meta | data                |                                      |                |  |
|                         | Activate Data     |                     |                                      |                |  |
| Data source:            | FTP Server        |                     | ~                                    |                |  |
|                         | FTP Server ad     | dress:              |                                      |                |  |
|                         | FTP Use           | mame:               |                                      |                |  |
|                         | Pass              | word: Add           |                                      |                |  |
|                         |                   |                     | y explicit FTPS is currently support |                |  |
|                         | Data file         | name:               |                                      | (* = wildcard) |  |
| Multi choice separator: |                   | (Not applicable fo  | or Triple-S file)                    |                |  |

Example of how this looks in both scheduled import pages.

### Growing Smarter Together

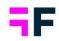

| mport Forsta Plus survey                                  |        |                        |     |
|-----------------------------------------------------------|--------|------------------------|-----|
| Basics Advanced Activation Schedule                       |        |                        |     |
| Scheduler                                                 |        | Activate scheduled imp | ort |
| Scheduler name                                            |        |                        |     |
| Schedule type<br>Hourly                                   |        |                        |     |
| Run every     Starts       1 hour     09:49         17:49 |        |                        |     |
| Notifications                                             |        |                        |     |
| Email                                                     |        |                        |     |
| Import completed                                          |        |                        |     |
| Import failed                                             |        |                        |     |
|                                                           | CANCEL | IMPORT NOW AND SAVE    | AVE |

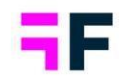

# 6 Report user management

# 6.1 Report user tagging

Report users can now be tagged for more efficient user administration. As an example the users can be tagged with their country in a global survey which makes it quicker to search for and invite all the users from a specific country.

Example of tags in most right column.

| SELECT | USER NAME 🗢        | FIRST NAME 🗢 | LAST NAME 🗢 | EMAIL ADDRESS \$   | TAGS \$     |
|--------|--------------------|--------------|-------------|--------------------|-------------|
|        | Q                  | Q            | Q           | Q                  | Q           |
|        | Alexander@demo.com | Alexander    | Schulz      | Alexander@demo.com | Germany     |
|        | Arnold@demo.com    | Arnold       | Smith       | Arnold@demo.com    | US          |
|        | Emma@demo.com      | Emma         | Andersson   | Emma@demo.com      | Sweden      |
|        | Keith@demo.com     | Keith        | Perry       | Keith@demo.com     | C-level, US |
|        | Maria@demo.com     | Maria        | Sten        | Maria@demo.com     | Sweden      |
|        | Michael@demo.com   | Michael      | Jones       | Michael@demo.com   | US          |
|        | Mike@demo.com      | Mike         | Helber      | Mike@demo.com      | C-level, US |
|        | Ole@demo.com       | Ole          | Andersen    | Ole@demo.com       | Norway      |
|        | Olof@demo.com      | Olof         | Svensson    | Olof@demo.com      | Sweden      |
|        | Thomas@demo.com    | Thomas       | Nilsson     | Thomas@demo.com    | Sweden      |

## 6.1.1 Add tags to users

Tags are added to users via the create/edit report user pages or via the Excel file used for bulk updates.

### Add and edit tags in Report user page

A field for tagging users are present in the user details section as shown below. It is optional to add tags, a user can have multiple tags.

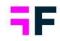

| LUSER DETAILS                                                                 |                             |
|-------------------------------------------------------------------------------|-----------------------------|
| User name (ID for Single sign on)<br>Alexander@demo.com                       | Email<br>Alexander@demo.com |
| First Name Alexander                                                          | Last Name Schulz            |
| Password                                                                      | Confirm Password            |
| * if left empty user will have to create password before accessing the system | _                           |
| Tags (Optional) Germany                                                       |                             |

### New tag field in create and edit Report user view.

### Add and edit tags via Excel download/upload process

The users can be tagged via the Excel download/upload process. In the image below we see the new tag column in the Excel file for bulk update report users. Tags should be comma separated in case of having multiple tags per user.

### New tag column in Report user Excel file.

| С         | D                  | E        | F          | G              | Н                | 1               |
|-----------|--------------------|----------|------------|----------------|------------------|-----------------|
|           | User details       |          |            |                |                  |                 |
| Last name | Email address      | Password | Login page | Single Sign-On | Default language | Tags            |
| Schulz    | Alexander@demo.com |          | Access     | Access         | 1 - English      | Germany         |
| Smith     | Arnold@demo.com    |          | Access     | Access         | 1 - English      | US              |
| Andersson | Emma@demo.com      |          | Access     | Access         | 1 - English      | Sweden          |
| Perry     | Keith@demo.com     |          | Access     | Access         | 1 - English      | C-level, US     |
| Sten      | Maria@demo.com     |          | Access     | Access         | 1 - English      | Sweden          |
| Jones     | Michael@demo.com   |          | Access     | Access         | 1 - English      | US              |
| Helber    | Mike@demo.com      |          | Access     | Access         | 1 - English      | C-level, US     |
| Andersen  | Ole@demo.com       |          | Access     | Access         | 1 - English      | Norway          |
| Svensson  | Olof@demo.com      |          | Access     | Access         | 1 - English      | C-level, Sweden |
| Nilsson   | Thomas@demo.com    |          | Access     | Access         | 1 - English      | Sweden          |

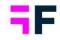

# 6.1.2 Administration pages displaying tags

Tags are currently displayed in the following pages:

### Report user list.

| SELECT | USER NAME 🗢        | FIRST NAME \$ | LAST NAME 🗢 | EMAIL ADDRESS 🗢    | TAGS 🗢      |
|--------|--------------------|---------------|-------------|--------------------|-------------|
|        | Q                  | Q             | Q           | Q                  | Q           |
|        | Alexander@demo.com | Alexander     | Schulz      | Alexander@demo.com | Germany     |
|        | Arnold@demo.com    | Arnold        | Smith       | Arnold@demo.com    | US          |
|        | Emma@demo.com      | Emma          | Andersson   | Emma@demo.com      | Sweden      |
|        | Keith@demo.com     | Keith         | Perry       | Keith@demo.com     | C-level, US |
|        | Maria@demo.com     | Maria         | Sten        | Maria@demo.com     | Sweden      |
|        | Michael@demo.com   | Michael       | Jones       | Michael@demo.com   | US          |
|        | Mike@demo.com      | Mike          | Helber      | Mike@demo.com      | C-level, US |
|        | Ole@demo.com       | Ole           | Andersen    | Ole@demo.com       | Norway      |
|        | Olof@demo.com      | Olof          | Svensson    | Olof@demo.com      | Sweden      |
|        | Thomas@demo.com    | Thomas        | Nilsson     | Thomas@demo.com    | Sweden      |

### Invite report user page.

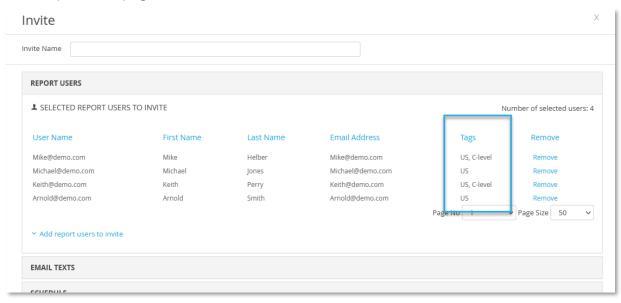

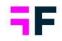

## 6.1.3 Tags in "Report user management" report

The tags are by default not shown in the "Report user management" report, which can be accessed by report users, as tags are typically used for administration purposes. To show the tag functionality in the Report user management report go to Project settings page/Access right tab and enable the option shown in the image below.

Setting to enable tags in Report user Managment report.

| Proje | ect Settings                      |                                                                                    |         |  |
|-------|-----------------------------------|------------------------------------------------------------------------------------|---------|--|
| 0     | Performance                       | Save                                                                               |         |  |
| ភំ    | Hierarchical and Optional filters | ACCESS RIGHTS                                                                      |         |  |
|       | Layouts and Formats               |                                                                                    |         |  |
| ÷     | Calculation and Results           | Enable access rights for filters in StoryTeller, StoryCreator and Cross Table tool |         |  |
| C     | Exports                           |                                                                                    |         |  |
| P .   | Access rights                     | Time for giving project access when limiting project access by From date           | 00:00 ~ |  |
|       | Access rights                     |                                                                                    |         |  |
| m     | Events and Forms                  | Time for removing project access when limiting project access by To date           | 00:00 🗸 |  |
|       | Email sender address              |                                                                                    |         |  |
|       | Security settings                 | Enable User Tags in Report User Management                                         |         |  |
|       | Custom code                       |                                                                                    |         |  |